# Configurar as propriedades do protocolo de descoberta de camada de enlace (LLDP - Link Layer Discovery Protocol) em um switch Ī

## **Objetivo**

O Link Layer Discovery Protocol (LLDP) Media Endpoint Discovery (MED) fornece recursos adicionais para suportar dispositivos de endpoint de mídia, como permitir o anúncio de políticas de rede para aplicativos como voz ou vídeo, descoberta de localização de dispositivos e informações de solução de problemas. O LLDP e o Cisco Discovery Protocol (CDP) são ambos protocolos semelhantes, e a diferença é que o LLDP facilita a interoperabilidade do fornecedor e o CDP é proprietário da Cisco. O LLDP pode ser usado em cenários em que o usuário precisa trabalhar entre dispositivos que não são proprietários da Cisco e dispositivos que são proprietários da Cisco.

O protocolo LLDP é útil para administradores de rede para fins de solução de problemas. O switch fornece todas as informações sobre o status atual de LLDP das portas. O administrador de rede pode usar essas informações para corrigir problemas de conectividade na rede.

Este artigo fornece instruções sobre como configurar as propriedades de LLDP no switch.

### Dispositivos aplicáveis

- Sx250 Series
- Sx300 Series
- Sx350 Series
- SG350X Series
- Sx500 Series
- Sx550X Series

#### Versão de software

- 1.4.7.05 Sx300, Sx500
- 2.2.5.68 Sx250, Sx350, SG350X, Sx550X

### Configurar propriedades LLDP em um switch

#### Configurar propriedades LLDP

Etapa 1. Efetue login no utilitário baseado na Web do seu switch e escolha Avançado na lista suspensa Modo de exibição.

Note: Neste exemplo, foi usado o switch SG350X-48MP.

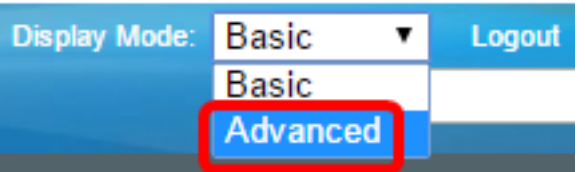

Note: Se você tiver um switch Sx300 ou Sx500 Series, vá para a [Etapa 2.](#page-1-0)

<span id="page-1-0"></span>Etapa 2. Escolha Administration > Discover - LLDP > Properties.

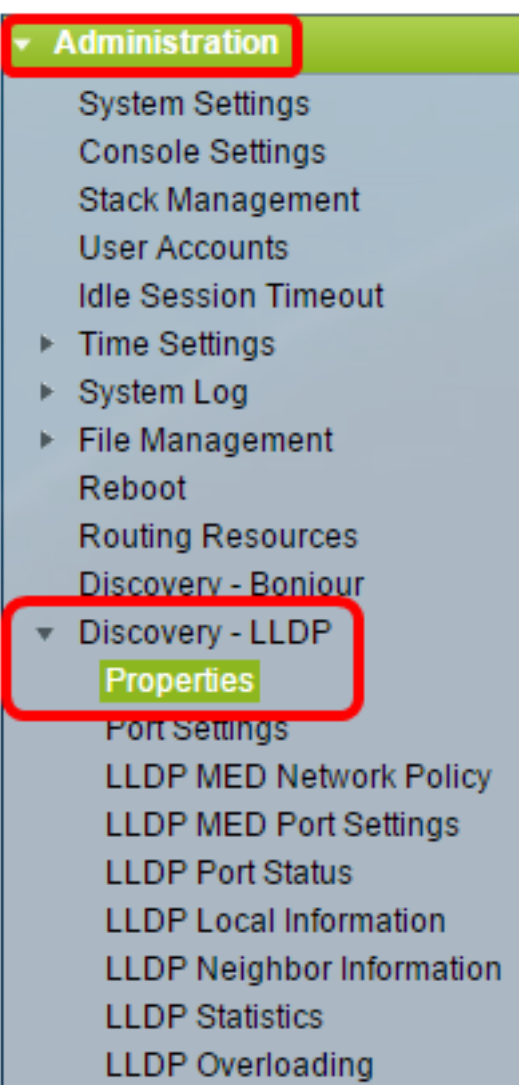

Note: As opções de menu disponíveis podem variar dependendo do modelo do dispositivo. Neste exemplo, o SG350X-48MP é usado.

Etapa 3. Verifique se a caixa de seleção Enable LLDP Status está marcada para ativar o LLDP no switch. Por padrão, o Status do LLDP está ativado.

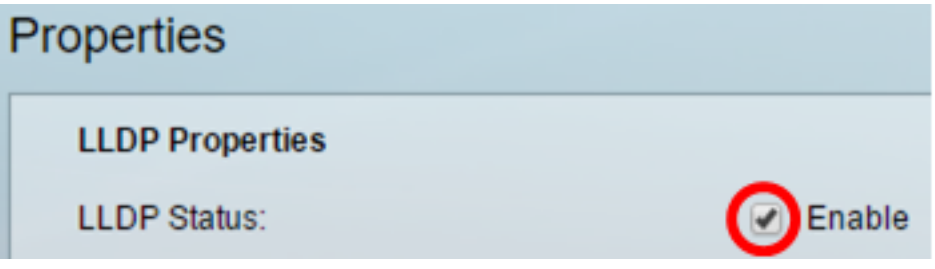

Etapa 4. (Opcional) Se o status do LLDP estiver desabilitado, clique no botão de opção desejado no campo LLDP Frame Handling, que especifica a ação a ser tomada se um

pacote que corresponda aos critérios selecionados for recebido. Se você escolher essa opção, vá para a [Etapa 12.](#page-4-0)

As opções são:

- Filtragem O pacote é excluído.
- Inundação O pacote é encaminhado para todos os membros da Rede Local Virtual (VLAN - Virtual Local Area Network) configurados.

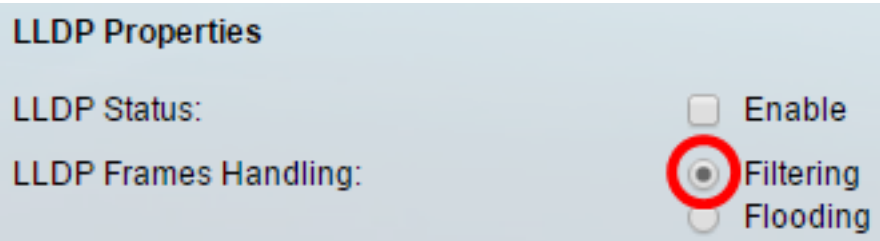

Note: Neste exemplo, Filtragem é escolhida.

Etapa 5. Na área TLV Advertise Interval (Intervalo de anúncio TLV), clique no botão de opção Use Default (Usar padrão) para usar o valor padrão. Caso contrário, clique no botão de opção Definido pelo usuário e insira o valor no campo Definido pelo usuário. O TLV Advertise Interval indica a taxa em segundos na qual as atualizações de anúncio do LLDP são enviadas.

As opções são:

- Usar padrão O intervalo padrão do anúncio TLV é de 30 segundos.
- Definido pelo usuário O intervalo de anúncio definido pelo usuário varia de 5 a 32768.

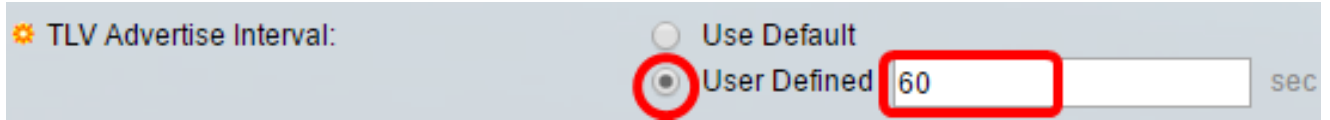

Note: Neste exemplo, Definido pelo usuário é escolhido e 60 segundos é usado.

Etapa 6. Na área Topology Change SNMP Notification Interval, clique no botão de opção Use Default para usar o valor padrão. Caso contrário, clique no botão de opção Definido pelo usuário e insira o valor no campo Definido pelo usuário. O intervalo de notificação de alteração de topologia SNMP indica o intervalo de tempo mínimo entre as notificações SNMP quando há uma alteração na topologia.

As opções são:

- Usar padrão O tempo padrão é de 5 segundos.
- Definido pelo usuário O intervalo de notificação definido pelo usuário varia de 5 a 3600.

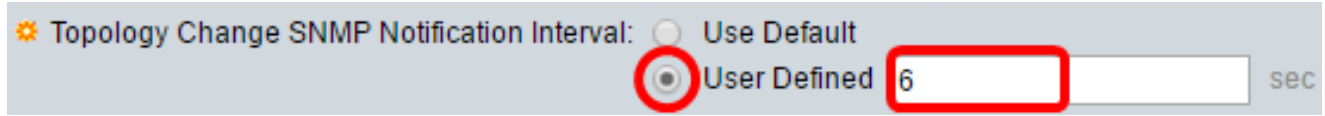

Note: Neste exemplo, o usuário definido é clicado e 6 segundos são usados.

Passo 7. Na área "Hold Multiplier", clique no botão de opção Use Default para usar o valor padrão. Caso contrário, clique no botão de opção Definido pelo usuário e insira o valor no campo Definido pelo usuário. O multiplicador de espera indica a quantidade de tempo que os pacotes LLDP são mantidos antes que os pacotes sejam descartados, medida em múltiplos do TLV Advertise Interval.

As opções são:

- Usar padrão O valor padrão é 4.
- Definido pelo usuário O valor definido pelo usuário varia de 2 a 10.

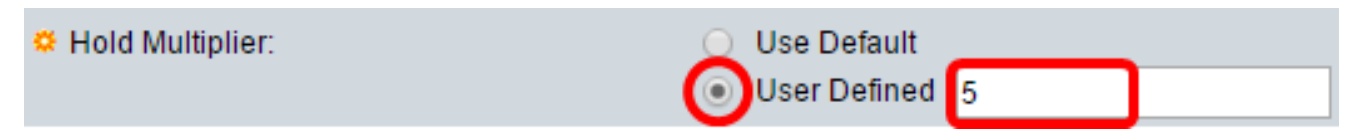

Note: Neste exemplo, o usuário definido é clicado e 6 segundos são usados.

Etapa 8. Na área Retardo de reinicialização, clique no botão de opção Usar padrão para usar o valor padrão. Caso contrário, clique no botão de opção Definido pelo usuário e insira o valor no campo Definido pelo usuário. O Atraso de Reinicialização indica o intervalo de tempo em segundos que passa entre a desativação e a reinicialização do LLDP, após um ciclo de ativação/desativação do LLDP.

As opções são:

- Usar padrão O intervalo de tempo padrão é de 2 segundos.
- Definido pelo usuário O intervalo de tempo definido pelo usuário varia de 1 a 10 segundos.

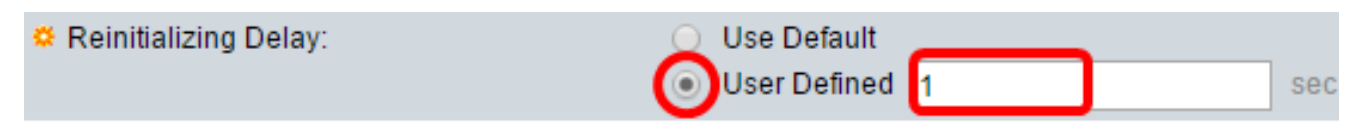

Note: Neste exemplo, o usuário definido é clicado e 1 segundo é usado.

Etapa 9. Na área Transmit Delay (Atraso de transmissão), clique no botão de opção Use Default (Usar padrão) para usar o valor padrão. Caso contrário, clique no botão de opção Definido pelo usuário e insira o valor no campo Definido pelo usuário. O atraso de transmissão indica o tempo em segundos que passa entre transmissões sucessivas de quadros LLDP devido a alterações na MIB de sistemas locais do LLDP.

As opções são:

- Usar padrão O intervalo de tempo padrão é de 2 segundos.
- Definido pelo usuário O intervalo de tempo definido pelo usuário varia de 1 a 8.192 segundos.

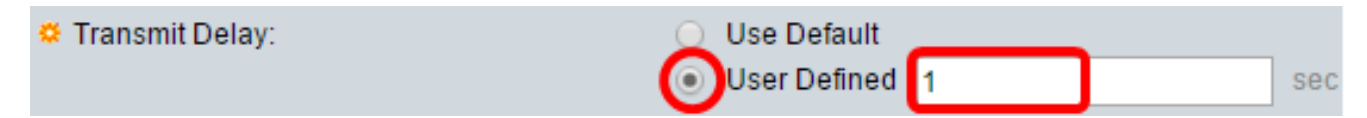

Note: Neste exemplo, o usuário definido é clicado e 1 segundo é usado.

Etapa 10. Clique em uma das seguintes opções de anúncio no LLDP:

- Endereço MAC Anuncie o endereço MAC do dispositivo.
- Nome do host Anuncie o nome do host do dispositivo.

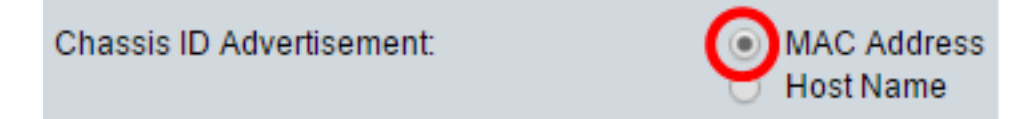

#### Configurar propriedades LLDP-MED

Etapa 11. No campo Fast Start Duration, insira o número de vezes que os pacotes LLDP são enviados quando o mecanismo LLDP-MED Fast Start é inicializado, o que ocorre quando um novo dispositivo de endpoint se conecta ao switch.

**LLDP-MED Properties** Fast Start Repeat Count: Times (Range: 1 - 10, 14

Note: Neste exemplo, 4 é usado.

<span id="page-4-0"></span>Etapa 12. Clique em Apply para salvar as configurações.

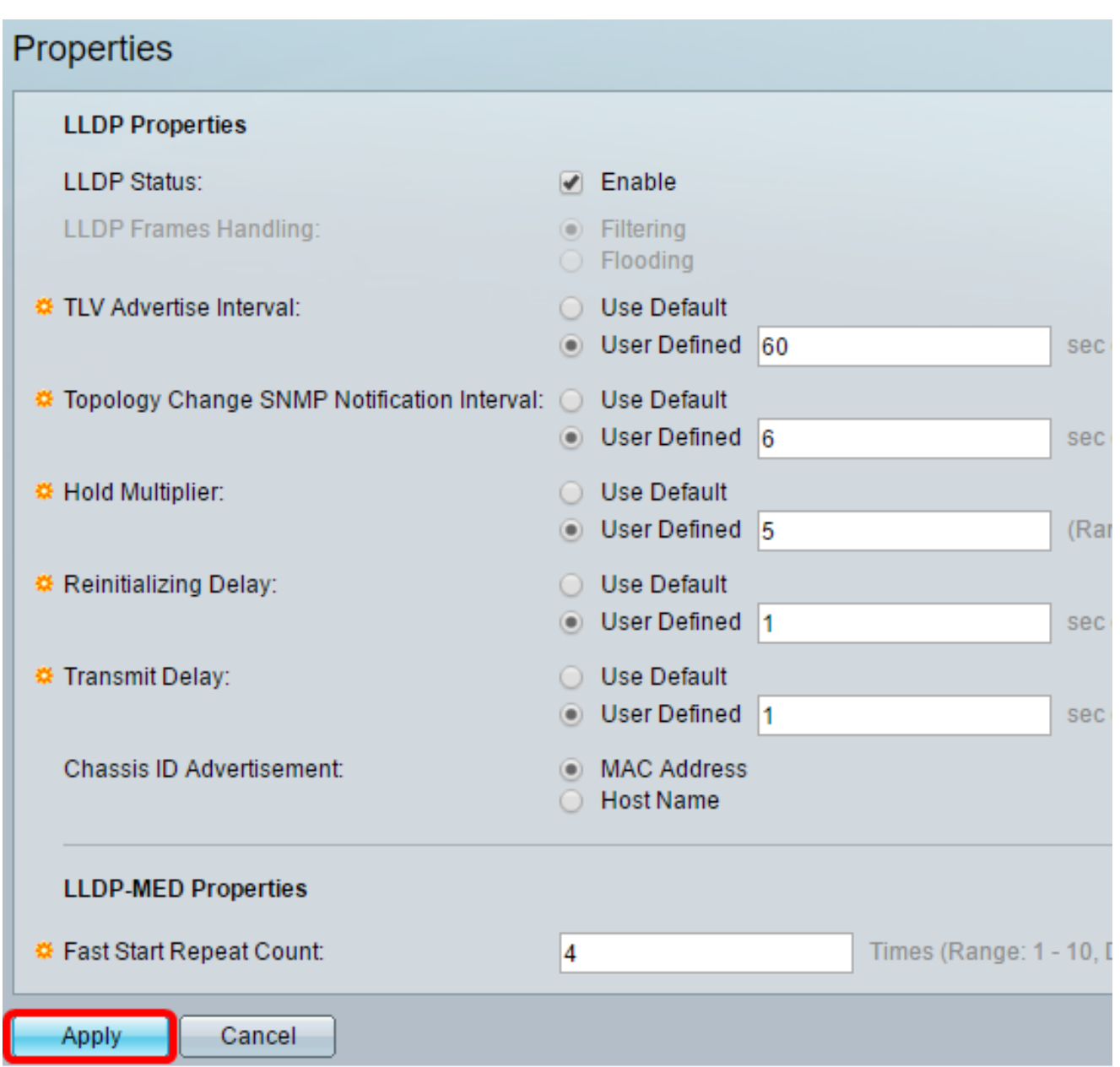

Etapa 13. (Opcional) Clique em Salvar para salvar as configurações no arquivo de configuração de inicialização.

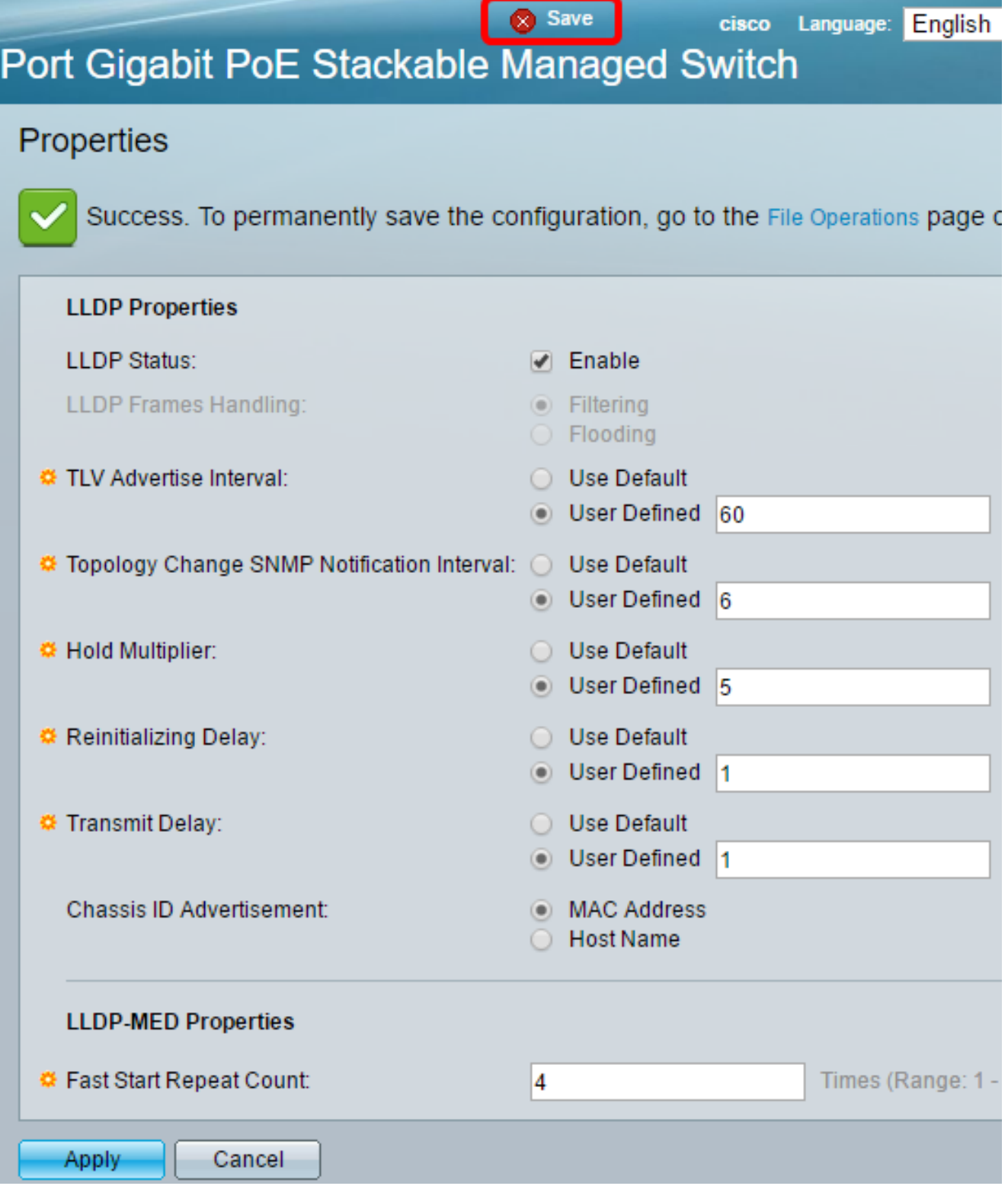

Agora você deve ter configurado com êxito as propriedades de LLDP em seu switch.